# SIAFI Sistema Integrado de<br>do Governo Federal

# **Manual do Usuário**

**Alterar Item de Informação – Aba Dados Básicos**

Data e hora de geração: 14/01/2025 09:54

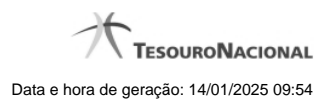

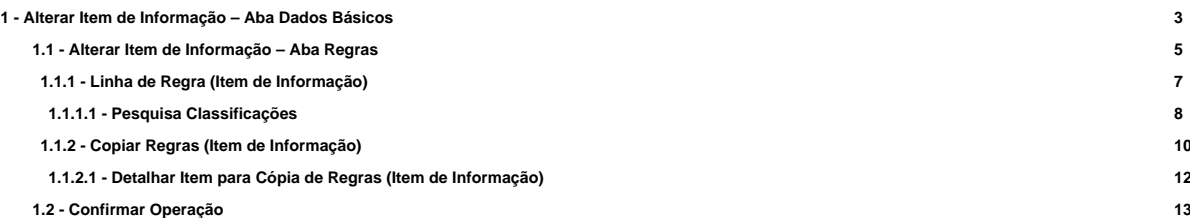

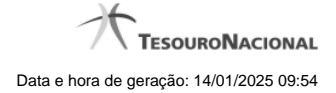

# **1 - Alterar Item de Informação – Aba Dados Básicos**

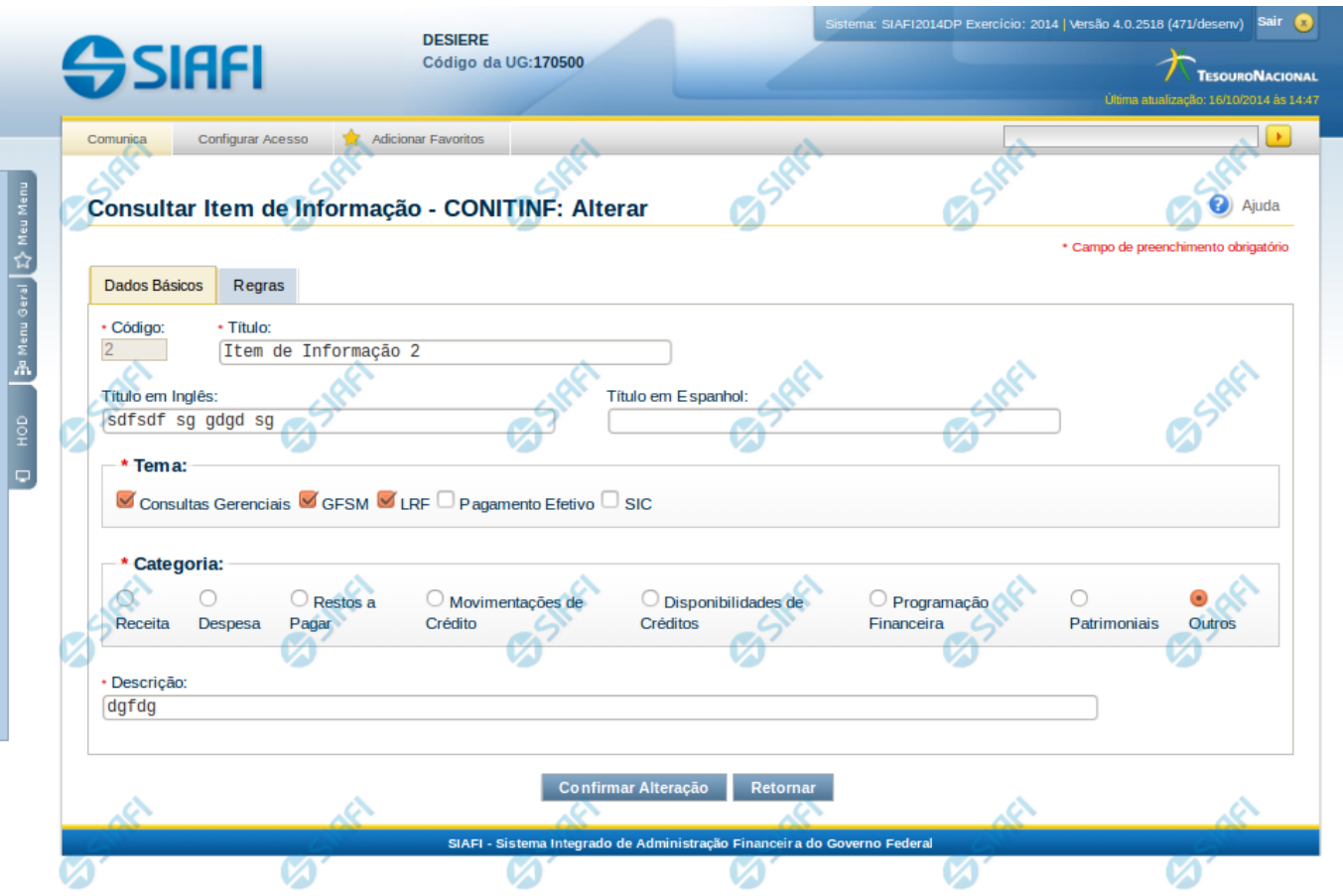

#### **Alterar Item de Informação – Aba Dados Básicos**

Nesta tela você preencher os dados relacionados aos dados básicos do item de informação, tanto para a inclusão quanto para a alteração. O acesso à funcionalidade de inclusão pode ser feito diretamente pelo nome abreviado da transação: INCITINF.

#### **Campos**

**Código** – indica o código gerado para o item de informação selecionado para detalhamento. Este código é gerado automaticamente pelo sistema e você não pode alterá-lo. Apenas disponível se a operação realizada for de alteração.

**Título** – informe neste campo o título em português para o item de informação.

**Título em Inglês** – informe neste campo o título em inglês para o item de informação.

**Título em Espanhol** – informe neste campo o título em espanhol para o item de informação.

**Tema** – selecione os temas para associá-los ao item de informação. Você pode marcar um ou mais dos seguintes campos:

- LRF selecione este valor para que o item de informação seja associado ao tema LRF
- GFSM selecione este valor para que o item de informação seja associado ao tema GFSM
- Consultas Gerenciais selecione este valor para que o item de informação seja associado ao tema Consultas Gerenciais

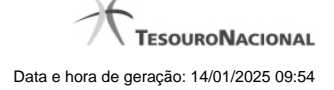

- Pagamento Efetivo selecione este valor para que o item de informação seja associado ao tema Pagamento Efetivo
- SIC selecione este valor para que o item de informação seja associado ao tema SIC

**Categoria** – indica a categoria à qual se refere o item de informação. Você pode selecionar apenas uma opção dentre as seguintes:

- Receita selecione este valor se a categoria do item de informação é Receita.
- Despesa selecione este valor se a categoria do item de informação é Despesa.
- Restos a Pagar selecione este valor se a categoria do item de informação é Restos a Pagar.
- Movimentações de Crédito selecione este valor se a categoria do item de informação é Movimentações de Crédito.
- Disponibilidades de Créditos –selecione este valor se a categoria do item de informação é Disponibilidades de Créditos.
- Programação Financeira selecione este valor se a categoria do item de informação é Programação Financeira.
- Patrimoniais selecione este valor se a categoria do item de informação é Patrimoniais.
- Outros selecione este valor se a categoria do item de informação é Outros.

**Descrição** – informe neste campo a descrição do item de informação, que represente claramente o seu significado.

#### **Botões**

**Confirmar Alteração** – clique neste botão para confirmar a alteração realizada.

**Confirmar Inclusão** – clique neste botão para confirmar a inclusão realizada.

**Retornar** – clique neste botão caso deseje retornar para a tela de resultado da consulta de itens de informação. Opção somente disponível na alteração.

**Limpar** – clique neste botão para limpar todos os campos do cadastro. Opção somente disponível na inclusão.

#### **Próximas Telas**

[Alterar Item de Informação – Aba Regras](http://manualsiafi.tesouro.gov.br/demonstrativos/itens-de-informacao/consultar-item-de-informacao-conitinf/detalhar-item-de-informacao-2013-dados-basicos/alterar-item-de-informacao-2013-aba-dados-basicos/alterar-item-de-informacao-2013-aba-regras) [Confirmar Operação](http://manualsiafi.tesouro.gov.br/demonstrativos/itens-de-informacao/consultar-item-de-informacao-conitinf/detalhar-item-de-informacao-2013-dados-basicos/alterar-item-de-informacao-2013-aba-dados-basicos/confirmar-operacao)

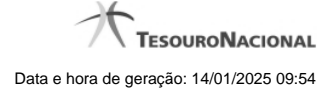

#### **1.1 - Alterar Item de Informação – Aba Regras**

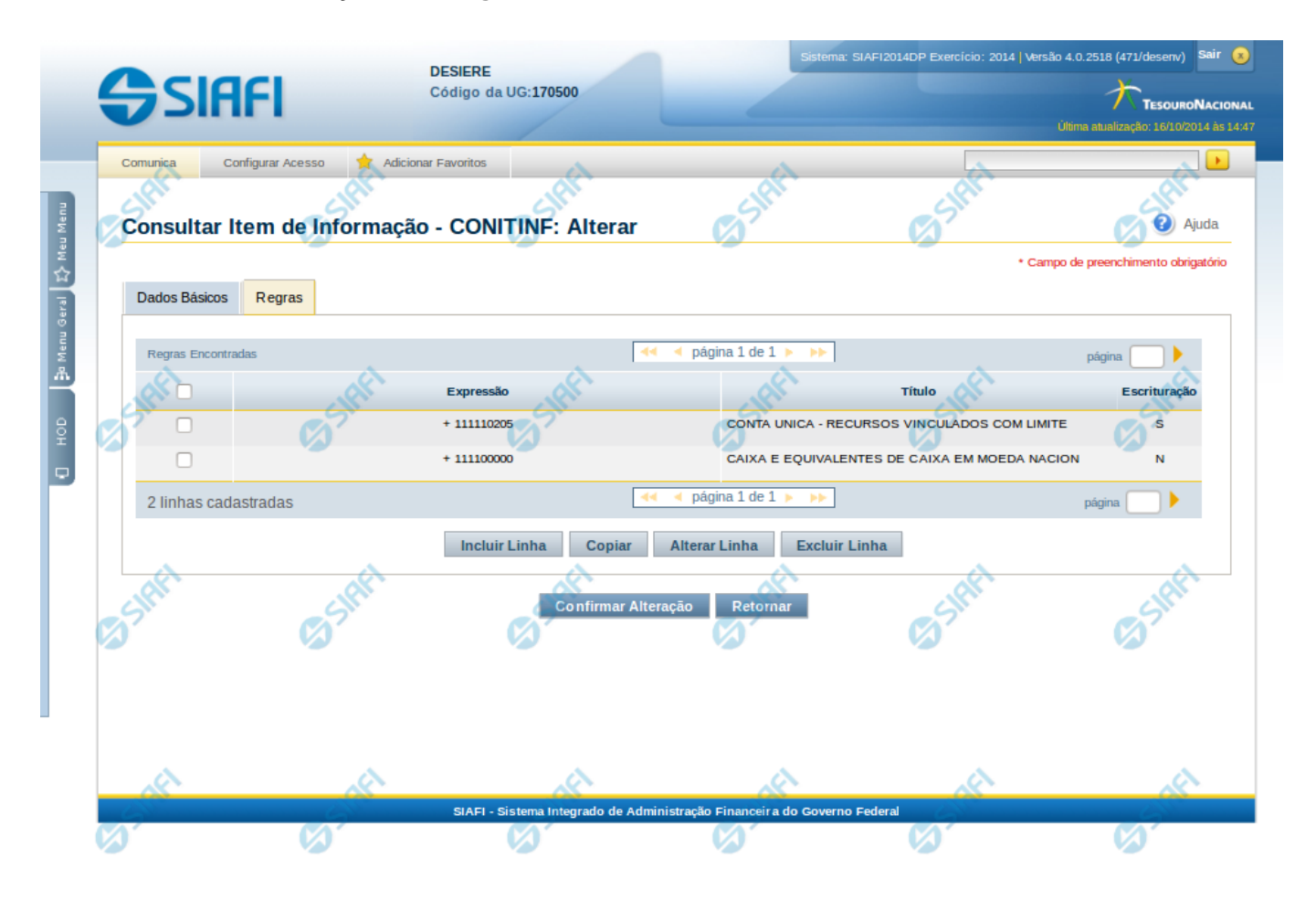

#### **Alterar Item de Informação – Aba Regras**

Nesta tela você preencher os dados relacionados às regras do item de informação, tanto para a inclusão quanto para a alteração. O acesso à funcionalidade de inclusão pode ser feito diretamente pelo nome abreviado da transação: INCITINF. Nesta aba é apresentada uma tabela, sendo possível editar linhas que formarão a expressão aritmética utilizada para calcular o valor do item de informação.

## **Campos**

**Expressão** – mostra o operador e o número da conta contábil que compõem a expressão de uma linha

**Título** – indica o título da conta contábil utilizada na expressão.

**Escrituração** – indicativo se a conta utilizada na expressão é conta de escrituração.

#### **Botões**

O acionamento de algum botão existente no formulário surtirá efeito sobre um subconjunto específico de campos, dependendo de onde estejam posicionados no formulário:

**1. Botões de Tabela**: os efeitos do seu acionamento recaem sobre a tabela. Tabelas sempre estarão posicionados dentro de uma aba.

**2. Botões do Item de Informação**: os efeitos do seu acionamento recaem sobre todos os dados informados no Item de Informação atual.

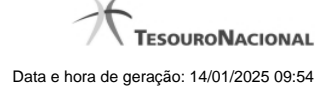

#### **Botões de Tabela**

**Incluir Linha** – selecione esta opção para incluir uma nova linha de expressão para cálculo do item de informação. Ao selecionar este botão, o sistema abrirá uma janela auxiliar para informar as informações da expressão.

**Copiar** – selecione esta opção para copiar as regras de item de informação já cadastrado.

**Alterar Linha** – selecione uma linha já existente e acione este botão para alterar as informações da expressão para a linha selecionada. Ao selecionar este botão, o sistema abrirá uma janela auxiliar para edição da informação.

**Excluir Linha** – selecione uma linha já existente e acione este botão para excluir a linha selecionada.

**Reincluir Linha** – selecione uma linha excluída e acione este botão para reincluir a linha selecionada na expressão.

#### **Botões do Item de Informação**

**Confirmar Alteração** – clique neste botão para confirmar a alteração realizada.

**Confirmar Inclusão** – clique neste botão para confirmar a inclusão realizada.

**Retornar** – clique neste botão caso deseje retornar para a tela de resultado da consulta de itens de informação. Opção somente disponível na alteração.

**Limpar** – clique neste botão para limpar todos os campos do cadastro. Opção somente disponível na inclusão.

#### **Próximas Telas**

[Linha de Regra \(Item de Informação\)](http://manualsiafi.tesouro.gov.br/demonstrativos/itens-de-informacao/consultar-item-de-informacao-conitinf/detalhar-item-de-informacao-2013-dados-basicos/alterar-item-de-informacao-2013-aba-dados-basicos/alterar-item-de-informacao-2013-aba-regras/linha-de-regra-item-de-informacao) [Copiar Regras \(Item de Informação\)](http://manualsiafi.tesouro.gov.br/demonstrativos/itens-de-informacao/consultar-item-de-informacao-conitinf/detalhar-item-de-informacao-2013-dados-basicos/alterar-item-de-informacao-2013-aba-dados-basicos/alterar-item-de-informacao-2013-aba-regras/copiar-regras-item-de-informacao)

# **1.1.1 - Linha de Regra (Item de Informação)**

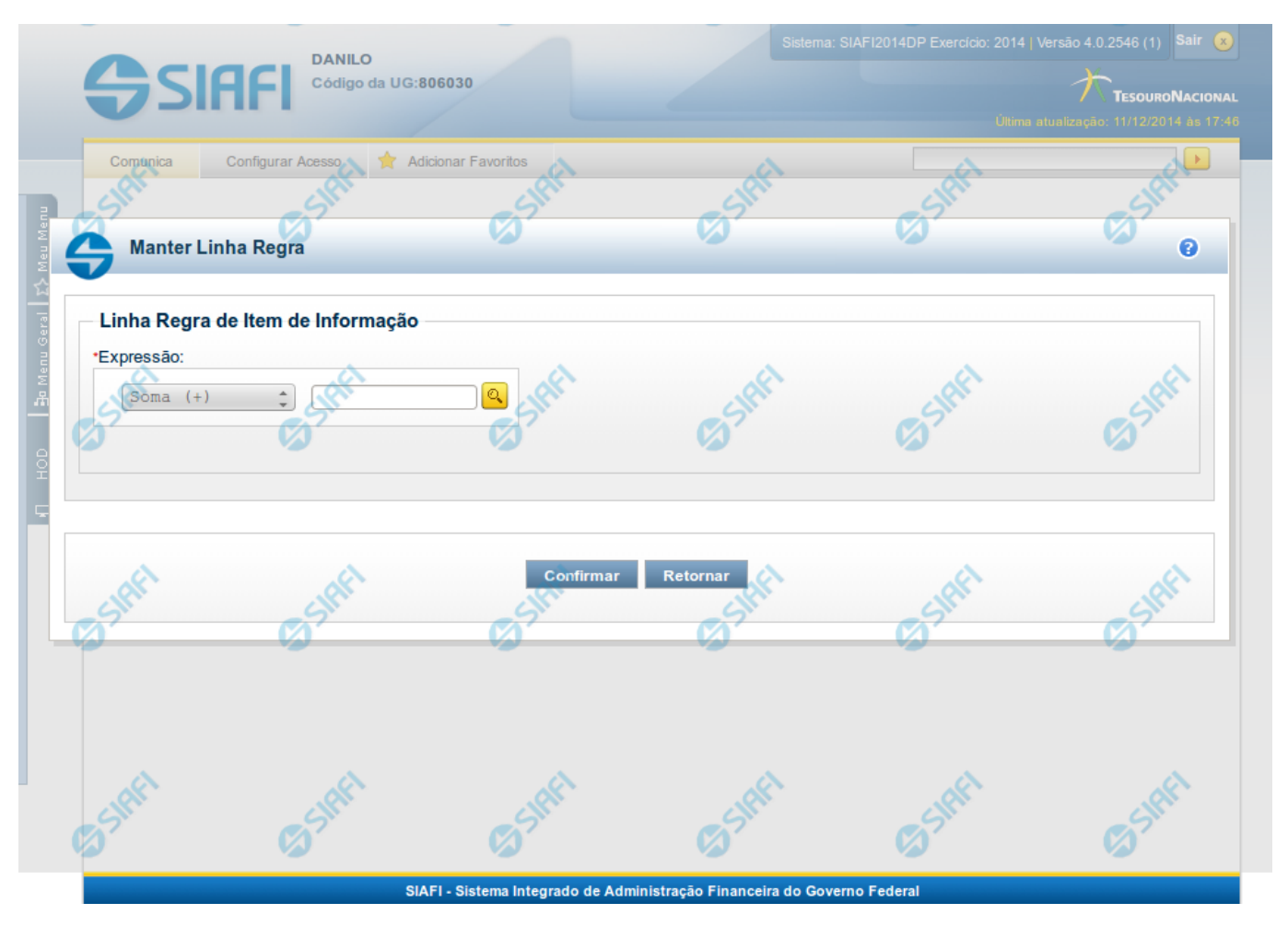

#### **Linha de Regra (Item de Informação)**

Inclusão ou Alteração de uma linha que compõe a expressão para cálculo de item de informação.

#### **Campos**

**Expressão** - composto pelo operador e pela conta contábil. O operador pode ser a soma ou a subtração. A conta contábil deve ser válida no exercício.

# **Próximas Telas**

[Lupa: Conta Contábil](http://manualsiafi.tesouro.gov.br/demonstrativos/itens-de-informacao/consultar-item-de-informacao-conitinf/detalhar-item-de-informacao-2013-dados-basicos/alterar-item-de-informacao-2013-aba-dados-basicos/alterar-item-de-informacao-2013-aba-regras/linha-de-regra-item-de-informacao/lupa-conta-contabil)

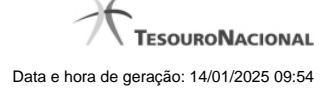

#### **1.1.1.1 - Pesquisa Classificações**

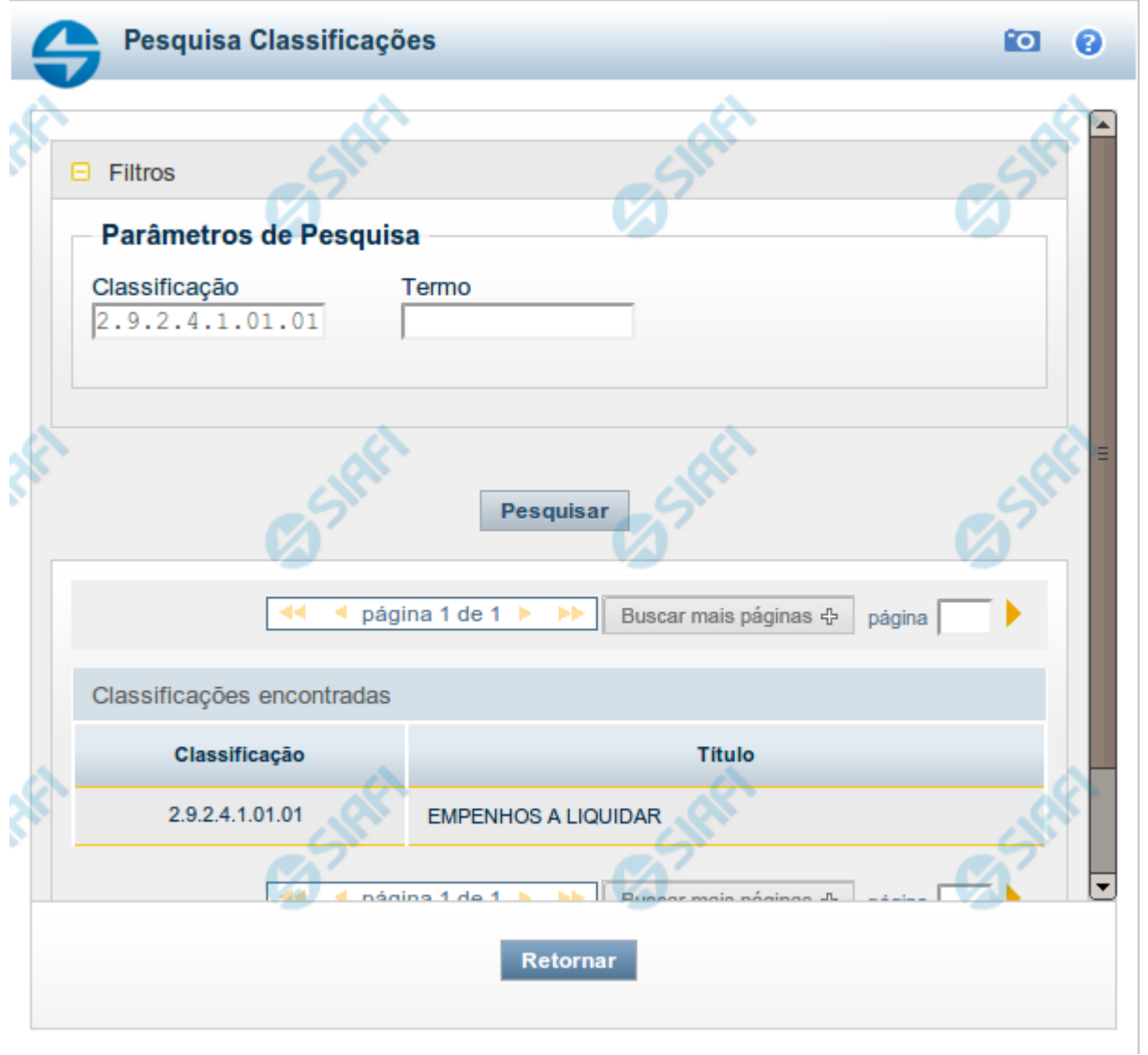

#### **Pesquisa Classificações**

Para pesquisar a tabela "Classificação" (Classificações do Plano de Contas da União), preencha os campos do bloco "Filtros" e clique no botão "Pesquisar".

Você pode deixar os campos sem preenchimento e clicar no botão "Pesquisar" para obter toda a tabela, exceto quando houver algum campo cujo preenchimento seja obrigatório.

O resultado da pesquisa é uma lista de Classificações que atende aos parâmetros especificados. Clique em um campo dessa lista para selecionar o registro desejado.

#### **Campos de Parâmetros**

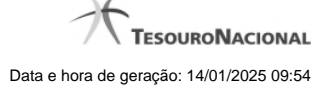

**Filtros** - Bloco constituído pelos campos de parâmetros de pesquisa, descritos a seguir.

O símbolo "-" antes da palavra "Filtros" indica que o bloco está expandido, exibindo seu conteúdo. Ao ser apresentado o resultado da pesquisa, esse bloco estará contraído, com o símbolo "+" antes da palavra "Filtros", indicando que seu conteúdo está oculto. Clique no símbolo "+" para expandir o bloco de filtros e visualizar os parâmetros da pesquisa.

**Classificação** - Para pesquisa pontual, informe nesse campo o código de Classificação que você deseja pesquisar, contendo, no máximo, onze posições numéricas.

**Termo** - Para pesquisa textual de título, informe nesse campo um texto que faça parte do título dos registros que você deseja pesquisar, contendo, no máximo, 15 caracteres.

#### **Campos de Resultados**

**Classificações encontradas** - Tabela contendo a lista de registros retornados pela pesquisa, constituída pelas colunas descritas a seguir. Clique em um dos campos dessa lista para selecionar o registro desejado.

**Classificação** - Código da Classificação.

**Título** - Nome da Classificação.

#### **Botões**

**Pesquisar** - Clique nesse botão para comandar a pesquisa da tabela "Classificação", atendendo aos parâmetros que você informou. Caso você não informe nenhum parâmetro, serão apresentados todos os registros da tabela.

**Retornar** - Clique nesse botão para desistir da pesquisa.

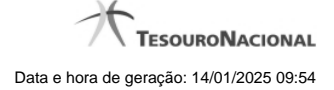

#### **1.1.2 - Copiar Regras (Item de Informação)**

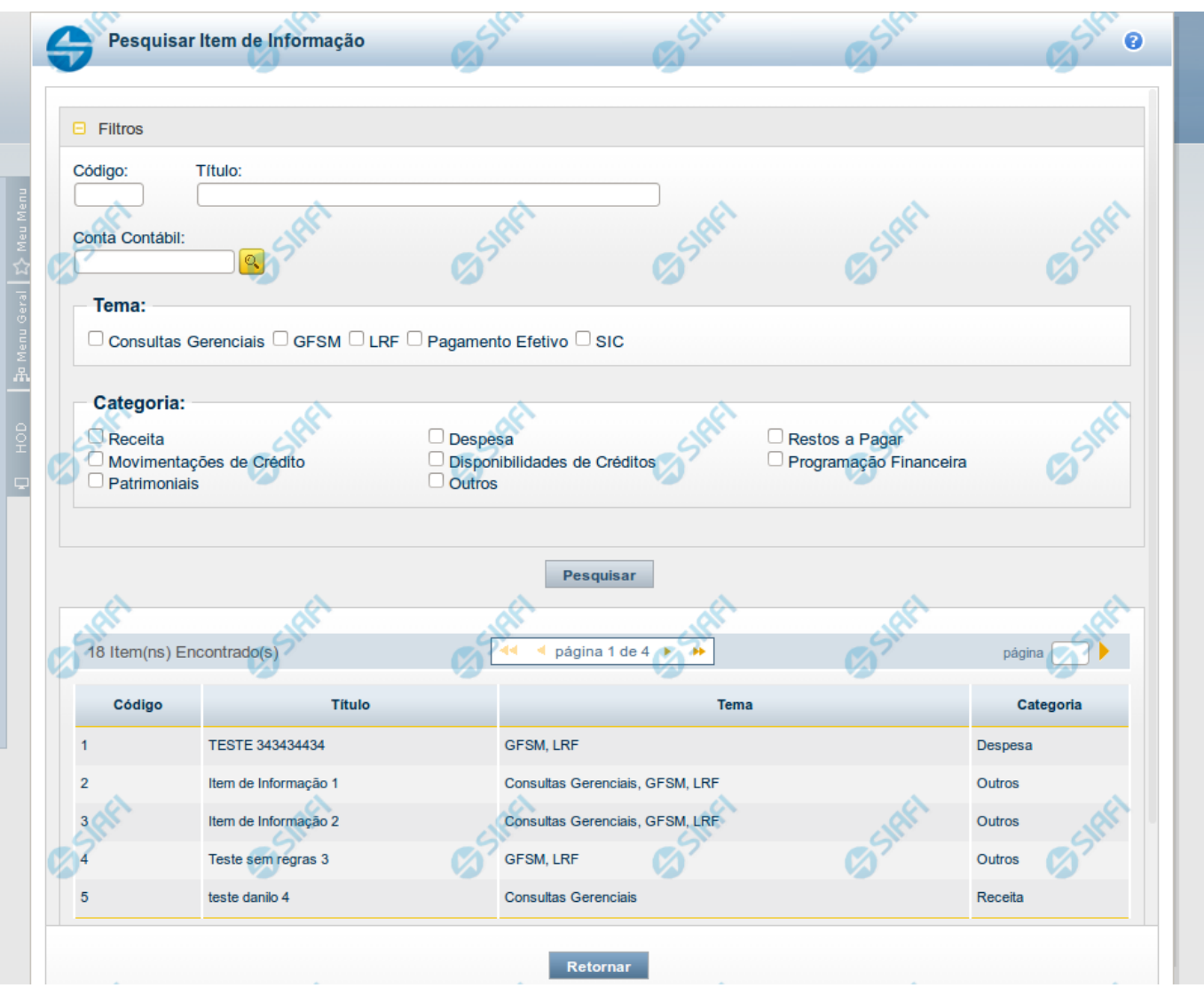

#### **Copiar Regras (Item de Informação)**

Pesquisar por um Item de Informação para copiar as suas regras. A partir do resultado da consulta, ao selecionar um item suas regras são copiadas para o cadastro que estava sendo realizado anteriormente.

#### **Campos**

**Código** - Informe o código para consultar um item de informação específico. Caso seja informado o código, o sistema exibirá diretamente o detalhamento do item de informação correspondente ao código informado.

**Título** - Informe neste filtro um valor para pesquisar itens de informação que possuam o título informado. Serão retornados os itens de informação que possuam o valor informado em qualquer posição do título.

**Conta Contábil** – informe este campo para localizar itens de informação que contenham regra utilizando a conta contábil informada. A conta contábil é informada na aba Regras do item de informação.

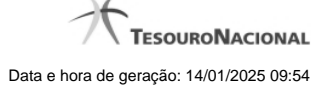

**Tema** – neste campo você deve marcar valores para informar o(s) tema(s) dos itens de informação que deseja localizar. Você pode marcar um ou mais dos seguintes campos:

- LRF o sistema localizará os itens de informação associados ao tema LRF
- GFSM o sistema localizará os itens de informação associados ao tema GFSM
- Consultas Gerenciais o sistema localizará os itens de informação associados às Consultas Gerenciais
- Pagamento Efetivo o sistema localizará os itens de informação associados a Pagamento Efetivo
- SIC o sistema localizará os itens de informação associados ao SIC

**Categoria** – neste campo você deve marcar valores para informar a(s) categoria(s) dos itens de informação que deseja localizar. Você pode marcar um ou mais dos seguintes campos:

- Receita o sistema localizará os itens de informação cuja categoria seja Receita.
- Despesa o sistema localizará os itens de informação cuja categoria seja Despesa.
- Restos a Pagar o sistema localizará os itens de informação cuja categoria seja Restos a Pagar.
- Movimentações de Crédito o sistema localizará os itens de informação cuja categoria seja Movimentações de Crédito.
- Disponibilidades de Créditos o sistema localizará os itens de informação cuja categoria seja Disponibilidades de Créditos.
- Programação Financeira o sistema localizará os itens de informação cuja categoria seja Programação Financeira.
- Patrimoniais o sistema localizará os itens de informação cuja categoria seja Patrimoniais.
- Outros o sistema localizará os itens de informação cuja categoria seja Outros.

#### **Campos de Resultados**

**Código** – código do item de informação.

**Título** – título do item de informação.

**Tema** – tema do item de informação.

**Categoria** – categoria do item de informação.

## **Botões**

**Pesquisar** – clique neste botão para efetuar a pesquisa considerando os filtros informados.

**Retornar** – clique neste botão para fechar esta tela e retornar para o cadastro.

#### **Próximas Telas**

[Detalhar Item para Cópia de Regras \(Item de Informação\)](http://manualsiafi.tesouro.gov.br/demonstrativos/itens-de-informacao/consultar-item-de-informacao-conitinf/detalhar-item-de-informacao-2013-dados-basicos/alterar-item-de-informacao-2013-aba-dados-basicos/alterar-item-de-informacao-2013-aba-regras/copiar-regras-item-de-informacao/detalhar-item-para-copia-de-regras-item-de-informacao)

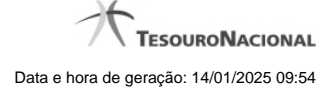

#### **1.1.2.1 - Detalhar Item para Cópia de Regras (Item de Informação)**

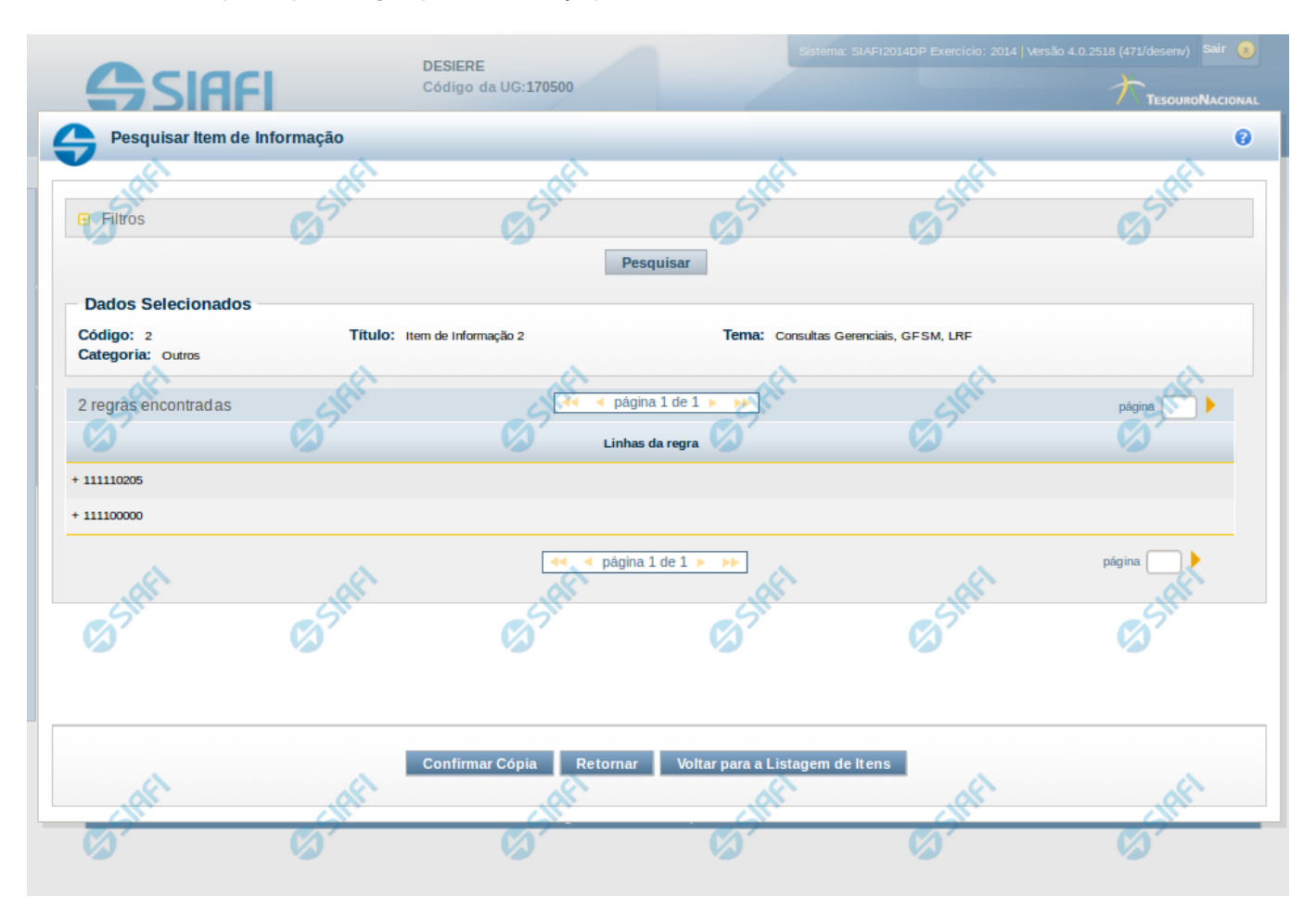

#### **Detalhar Item para Cópia de Regras (Item de Informação)**

**Código** – código do item de informação selecionado na tela anterior.

**Categoria** – categoria do item de informação selecionado na tela anterior.

**Título** – título do item de informação selecionado na tela anterior.

**Tema** – tema do item de informação selecionado na tela anterior.

**Linhas da regra** – lista com as contas utilizadas para compor a regra do item de informação selecionado na tela anterior.

#### **Botões**

**Confirmar Cópia** – clique neste botão para confirmar a cópia das linhas de regra para o item de informação que está sendo editado.

**Retornar** – clique neste botão para retornar para a edição do item de informação

**Voltar para a Listagem de Itens** – clique neste botão para retornar para a lista de itens resultante da pesquisa para cópia.

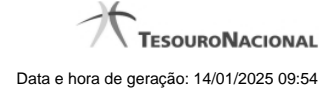

# **1.2 - Confirmar Operação**

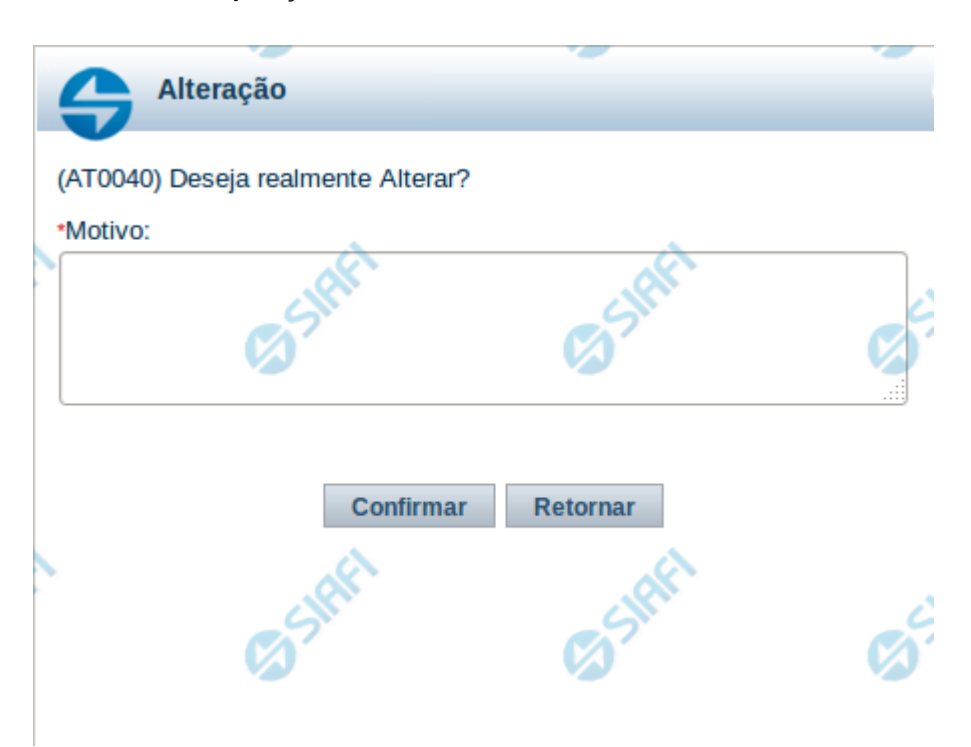

# **Confirmar Operação**

Permite confirma a operação solicitada.

#### **Botões**

**Confirmar** - Clique nesse botão para concluir a operação solicitada.

**Retornar** - Clique nesse botão para desistir da operação.